# **Zip File Guide**

# <https://csci-1301.github.io/about#authors>

# April 5, 2024 (12:47:55 PM)

# **Contents**

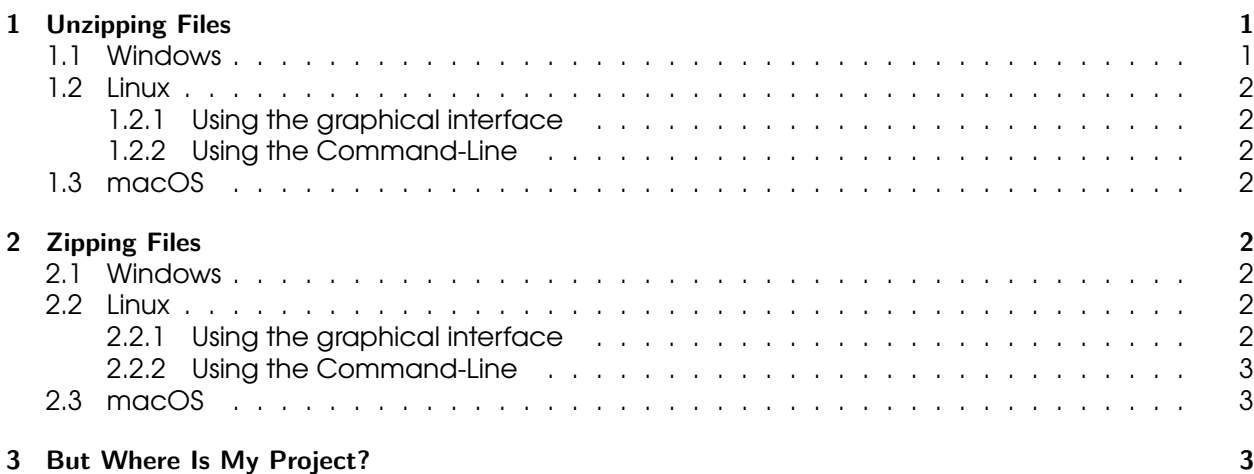

This short note explains how to

- Unzip files,
- Zip folders,
- Locate your project

for the three main operating systems (Windows, Linux and macOS).

# <span id="page-0-0"></span>**1 Unzipping Files**

## <span id="page-0-1"></span>**1.1 Windows**

Navigate your file explorer and navigate to your Downloads folder (or wherever you downloaded the file). From there, look for the file you downloaded, right-click, and select "Extract All…". When the "Extract Compressed (Zipped) Folder" window opens, click the "Extract" button.

## <span id="page-1-0"></span>**1.2 Linux**

This guide is assuming you have Zip/Unzip installed on your Linux distribution. If this is not the case, first follow this install guide $^{\rm l}$  .

### <span id="page-1-1"></span>**1.2.1 Using the graphical interface**

Normally, a simple right click and choose "Extract" or "Open with Ark"<sup>[2](#page-1-9)</sup> should do it.

### <span id="page-1-2"></span>**1.2.2 Using the Command-Line**

Navigate to your command-line interface and execute the following command (as a normal user, as indicated by \$):

\$ unzip [FileName].zip

where "(FileName).zip" is the name of the zip file.

## <span id="page-1-3"></span>**1.3 macOS**

Simply double-click on the zip file to unzip it onto your desktop.

# <span id="page-1-4"></span>**2 Zipping Files**

## <span id="page-1-5"></span>**2.1 Windows**

Navigate to your file explorer and go to where your solution is stored on your system, the default file path being:

### C:\Users\[UserName]\source\repos

where "[UserName]" is your Windows username (on school computers, this should be your AU username). Right click the folder you want to zip, go down the list to the "Send to" option, and then click on the "Compressed (Zipped) Folder" option. This should then create a new zip file.

## <span id="page-1-6"></span>**2.2 Linux**

### <span id="page-1-7"></span>**2.2.1 Using the graphical interface**

Normally, a simple right click and choose "Compress"<sup>[3](#page-1-10)</sup> should do it.

<span id="page-1-8"></span><sup>1</sup> <https://www.tecmint.com/install-zip-and-unzip-in-linux/>

<span id="page-1-9"></span><sup>2</sup> <https://www.wikihow.tech/Unzip-Files-in-Linux>

<span id="page-1-10"></span><sup>3</sup> <https://www.wikihow.com/Make-a-Zip-File-in-Linux>

### <span id="page-2-0"></span>**2.2.2 Using the Command-Line**

Navigate to your command-line interface and execute the following command (as a normal user, as indicated by \$):

```
$ zip -r [ZipFileName].zip [FileName]
```
where "(ZipFileName).zip" is the name you want for the zip file, and "(FileName)" for the folder you want to zip.

## <span id="page-2-1"></span>**2.3 macOS**

Navigate to your file explorer and go to where your solution is stored on your system, the default file path being:

[UserName]\source\repos

where "(UserName)" is your Mac username. Right-click on the folder that you want to zip up and click on the "Compress the Folder" option.

# <span id="page-2-2"></span>**3 But Where Is My Project?**

By default, it *should* be stored in a folder located in

C:\Users\[UserName]\source\repos

for Windows users,

[UserName]\source\repos

for macOS users,

/home/[UserName]/Projects

for Linux users.

When in doubt, open your project in the IDE, right-click on the solution, and look for an option called "Open in File Explorer" or "Open Containing Folder":

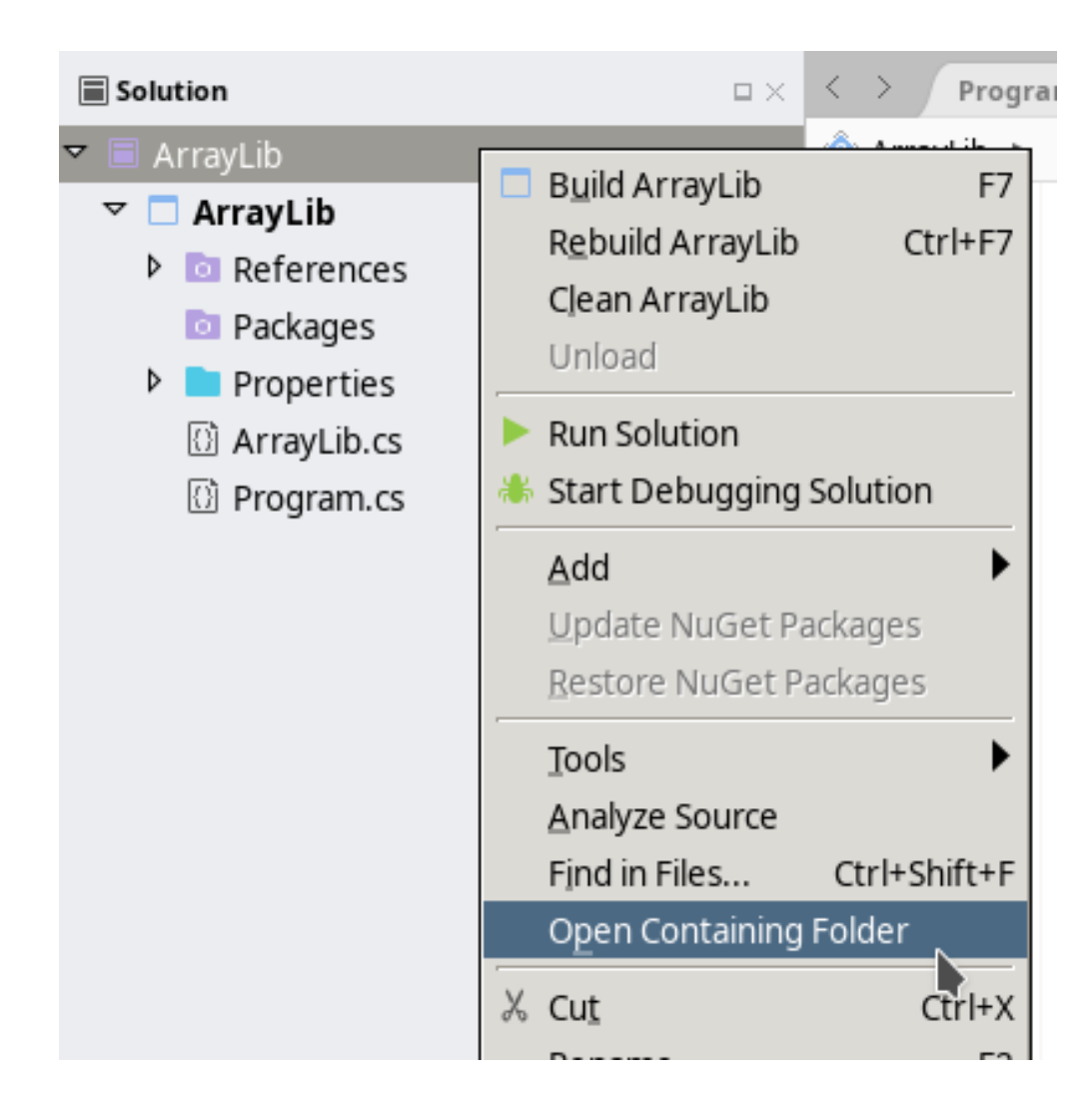